МИНИСТЕРСТВО ОБРАЗОВАНИЯ И НАУКИ РОССИЙСКОЙ ФЕДЕРАЦИИ Федеральное государственное бюджетное образовательное учреждение высшего профессионального образования «АЛТАЙСКИЙ ГОСУДАРСТВЕННЫЙ УНИВЕРСИТЕТ» РУБЦОВСКИЙ ИНСТИТУТ (ФИЛИАЛ)

*Кафедра математики и прикладной информатики*

# **Отчет о деятельности учебного предприятия 2013-2014 гг. (8 семестр)**

**Тема:** Работа в модели облачного сервиса 1С:Управление небольшой фирмой 8

> Выполнил: студент 4 курса группы 1205 Иванов А.А.

Проверил: Ст. преподаватель Рязанова О.В.

Рубцовск 2014

## Введение

В рамках дисциплины «Учебное предприятие» рассматривался облачный сервис 1С: Управление небольшой фирмой 8.

1С: Управление небольшой фирмой 8 – комплексное управленческое решение для организации оперативного учета, контроля, анализа и планирования в малом бизнесе. Решение охватывает все основные направления хозяйственной деятельности предприятия – работа с клиентами, производство, торговля, оказание услуг, выполнение работ, управление денежными средствами и взаиморасчетами, управление персоналом, расчет себестоимости и получение финансовых результатов, учет имущества, капитала, финансовое планирование (бюджетирование), составление и работа с управленческой отчетностью и пр.

Фирмой 1С были предоставлены ЛОГИН и ПАРОЛЬ к интернетресурсу: **[www.edu.1cfresh.com](http://www.edu.1cfresh.com/)**.

# Порядок работы

Работа в данном сервисе состоит из 2-х этапов: Регистрация, Конфигурирование.

Первый этап – Регистрация

Для начала работы с сервисом фирмы 1С необходимо, во-первых, открыть любой браузер, а, во-вторых, перейти по адресу: **[www.edu.1cfresh.com](http://www.edu.1cfresh.com/)**

После перехода по ссылке появляется окно авторизации, представленное на рисунке 1.

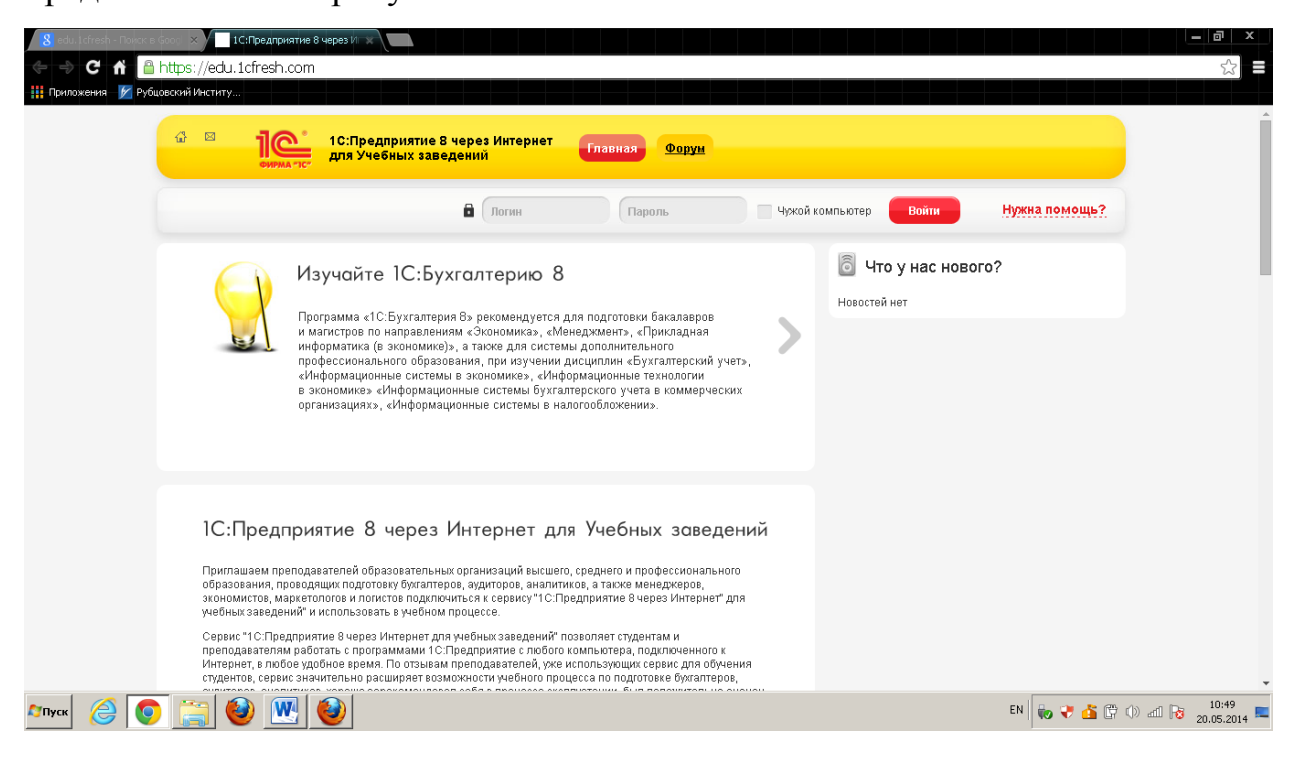

Рисунок 1 – Окно авторизации

Далее необходимо ввести предоставленные ЛОГИН и ПАРОЛЬ, нажать на кнопку ВОЙТИ.

После появится окно с идентификацией личности, представленное на рисунке 2.

Переходя по кнопке ЛИЧНЫЙ КАБИНЕТ открывается окно со списком приложений, представлено на рисунке 3.

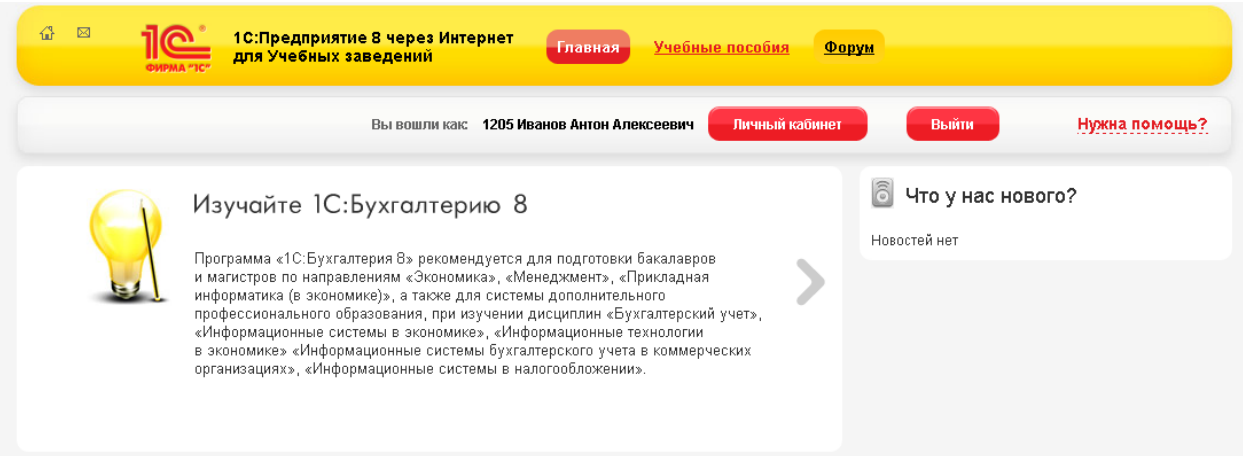

# Рисунок 2 – Подтверждение пользователя

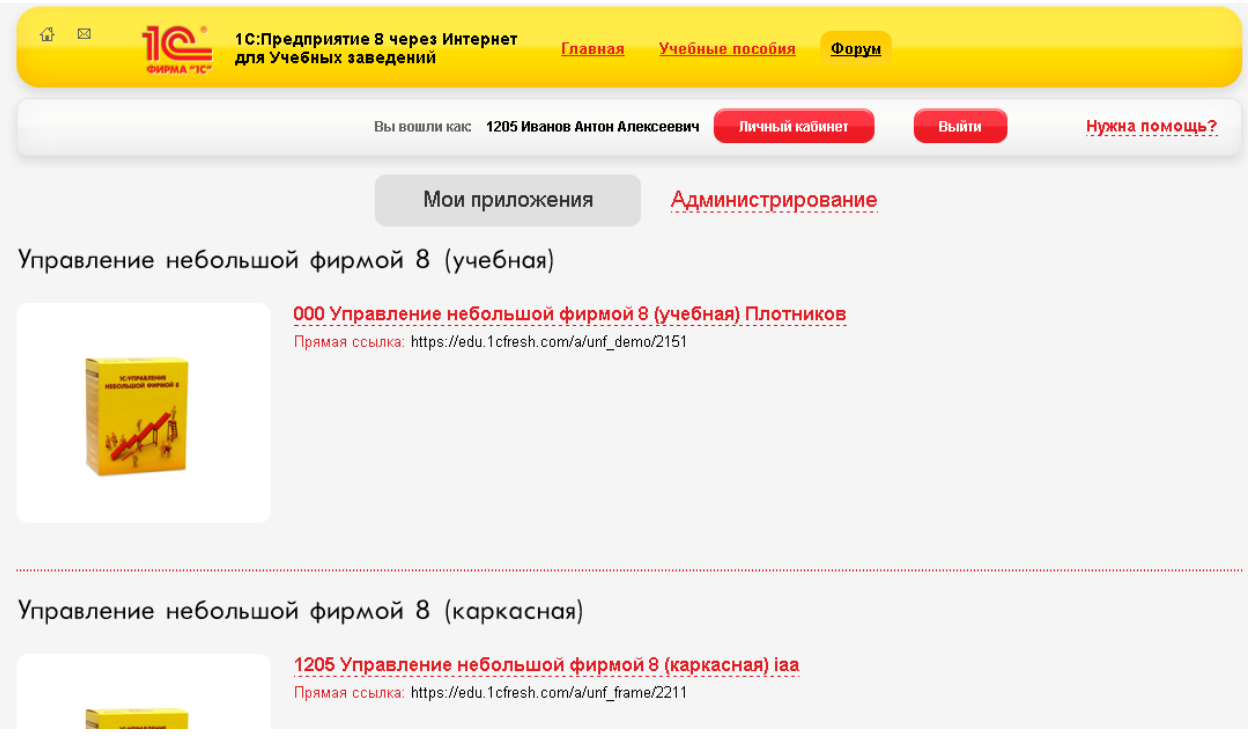

Рисунок 3 – Список приложений

В заключении этапа необходимо выбрать Управление небольшой фирмой 8 (каркасная) и далее перейти на этап конфигурирования.

Второй этап – Конфигурирование

Целью данного этапа является разработка прикладного решения для антикварного магазина по следующему условному описанию.

#### *Выдержки из интервью с владельцем галереи:*

Магазин занимается продажей произведений изобразительного и прикладного искусства: живописи, графики, скульптуры малых форм, художественной посуды, предметов обихода. Предметы принимаются у владельцев для выставления на продажу.

Предмет выставляется на заранее оговоренный срок, после чего владелец либо оплачивает услуги магазина и забирает свою собственность, либо договаривается о новом сроке продажи и уценке.

Если предмет куплен до истечения срока продажи, владелец получает уплаченную покупателем сумму за вычетом комиссионных магазина и налогов.

Мне требуется, чтобы делопроизводство было автоматизировано. Хочу, чтобы в моем распоряжении ежедневно был список выставленных предметов, чтобы раз в неделю на основании этого списка автоматически составлялся каталог товаров в формате HTML для размещения на домашней странице магазина. Еженедельно и ежемесячно должны предоставляться бухгалтерские отчеты о продажах и документы на перечисление налогов в налоговую инспекцию.

#### *Выдержки из интервью с товароведом:*

При представлении предмета искусства с владельцем составляется договор на предоставление услуг магазина. Если предмет не продается в течение срока продажи и владелец не оплачивает услуги магазина в течение недели, его товар поступает в собственность галереи и подлежит уценке на 30%.

После уценки произведение выставляется на продажу еще на месяц. Если после трех уценок произведение остается непроданным, оно списывается и передается в музейный фонд.

Мне необходимо ежедневно получать список предметов, меняющих статус продажи, печатать новые этикетки с ценой, а также оформлять на продажу вновь поступившие предметы.

#### *Выдержки из интервью с бухгалтером:*

Мне необходимо подготовить и напечатать договор с владельцем товара, еженедельно составлять и предоставлять владельцу магазина отчеты о движении денежных сумм, полученных от продаж и оплаты услуг. Еженедельно требуется составлять ведомости на выплату денег владельцам проданных предметов и перечисление налогов в налоговую инспекцию. Раз в квартал составляется ведомость списания непроданных после трех уценок предметов.

### *Разработка конфигурации*

Перед началом работы необходимо заполнить информацию об организации и текущих остатках, экранная форма для заполнения представлена на рисунке 4.

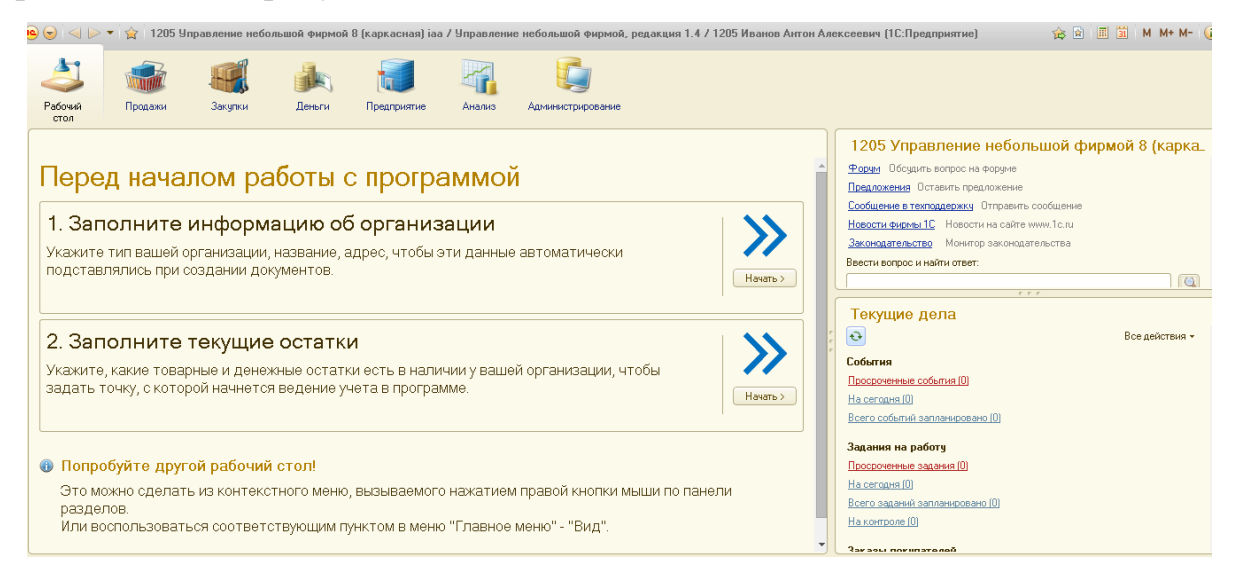

Рисунок 4 – Окно управления конфигурацией 1С:Управление небольшой фирмой 8

Далее следует заполнить информацию об организации: форма собственности, основные сведения о предпринимателе, основные коды (ИНН, КПП, ОКПО, ОКАТО), ответственные лица. В итоге заполнения этой информации появится окно, представленное на рисунке 5.

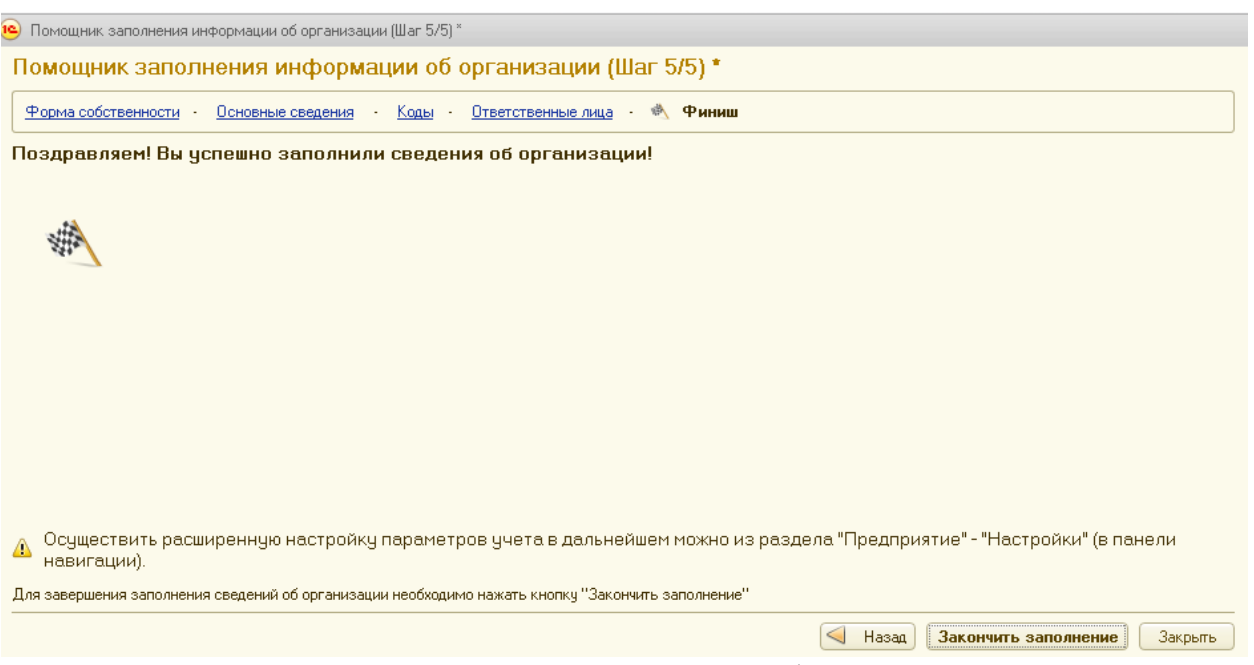

Рисунок 5 – Конечный шаг заполнения информации об организации

Для работы антикварного магазина необходимо поступление антикварных предметов. Оформление осуществляется на закладке «Закупки» как «Заказы поставщикам». Начало и завершение создания документа представлены на рисунках 6 и 7.

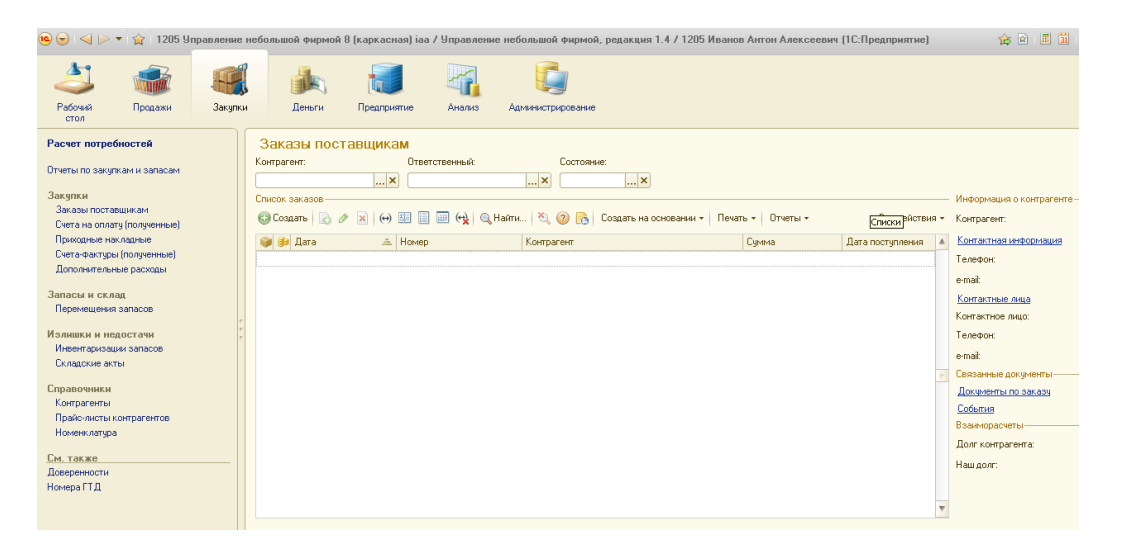

Рисунок 6 – Начало заполнения «Заказы поставщиков»

После поступления антикварный предмет выставляется на продажу. При проведении заказа поставщику он автоматически попадает в прайс-лист. Прайс-лист представлен на рисунке 8.

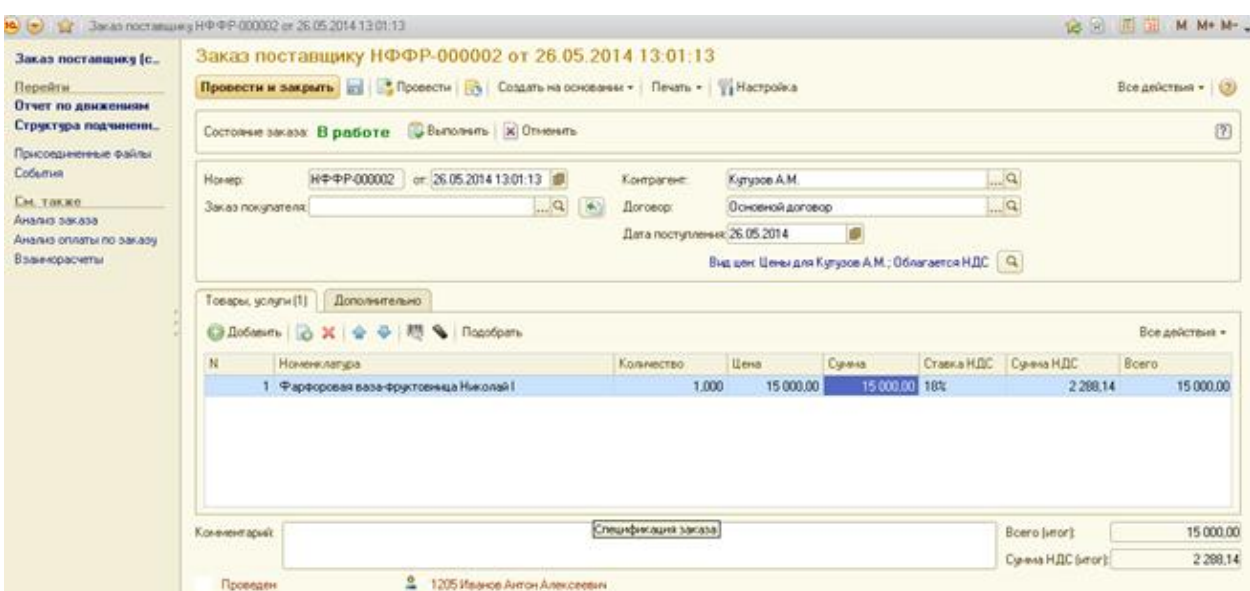

Рисунок 7 – Созданный документ оформления поступления антикварного предмета

|              | <b>• Виды цен</b> • Ценовые группы • Номенклатура                                                 |     |                |             |
|--------------|---------------------------------------------------------------------------------------------------|-----|----------------|-------------|
| Вид цен      |                                                                                                   |     | Ценовая группа |             |
| Оптовая цена | $\mathbb{R} \times \mathbb{R}$                                                                    |     |                | $ \times Q$ |
|              | © Добавить   Скопировать   У Изменить   Ш История   Обновить   Ш Формирование цен   Отображать за |     |                |             |
|              |                                                                                                   |     | Оптовая цена   |             |
| Код          | Номенклатура                                                                                      | Ед. | Цена, руб.     |             |
| ΦP-00000002  | Сталовый набор серебро                                                                            | ШТ  | 14 000,00      |             |
| ΦP-00000003  | Посеребреный поднос                                                                               | ШT  | 3 000.00       |             |

Рисунок 8 – Прайс-лист

Покупатели знакомятся с прайс-листом, выбирают товар, после чего происходит оформление продажи. Оформление осуществляется на закладке «Продажи» как «Заказы покупателей». Начало и завершение создания документа представлены на рисунках 9 и 10.

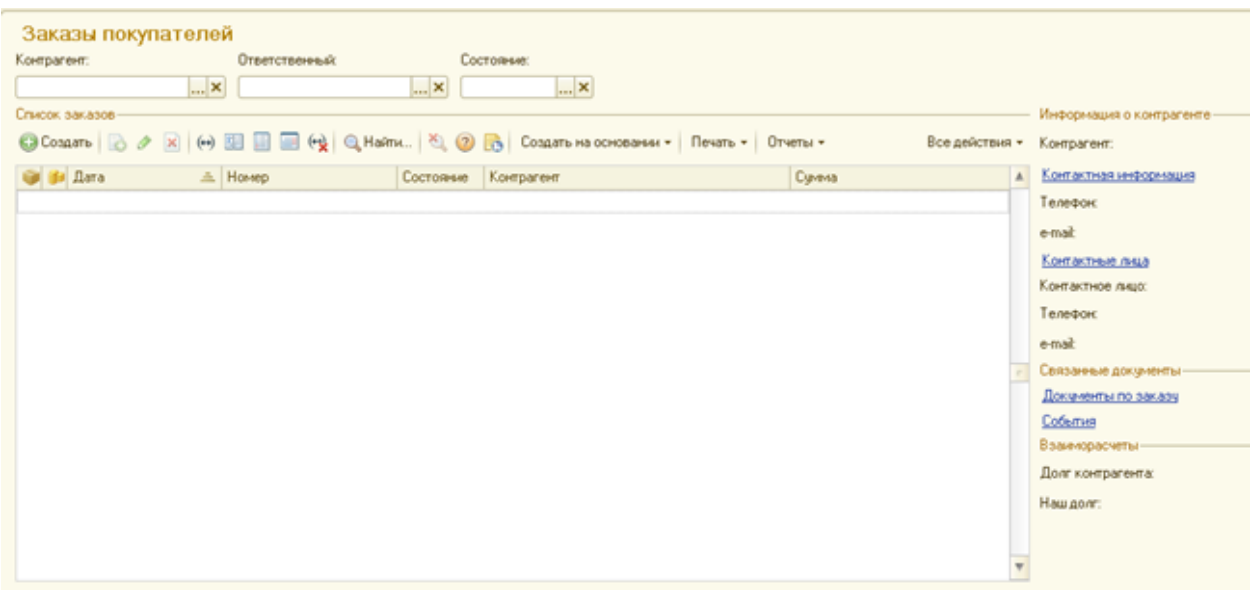

Рисунок 9 – Окно для заполнения заказа покупателя при оформлении продажи

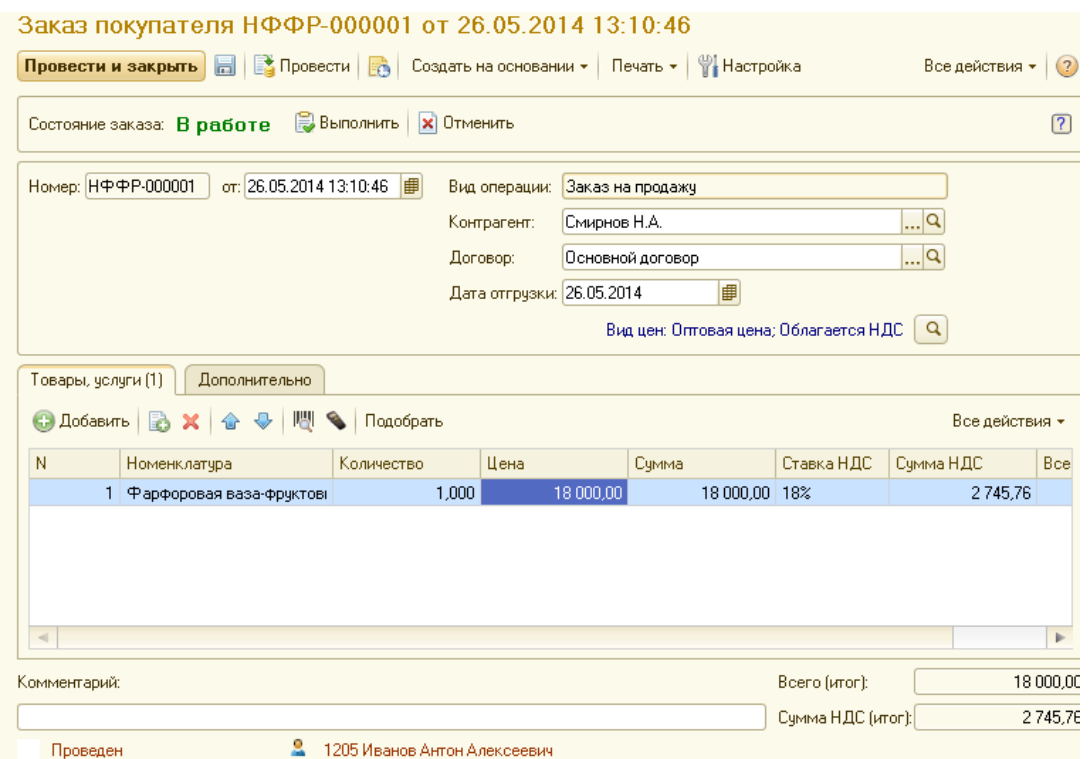

Рисунок 10 – Заполненный документ «Заказ покупателя»

После продажи антикварного предмета магазин связывается с владельцем антикварного предмета, после чего владельцу выплачивается сумма, оговоренная в заказе поставщику. Для этого создается документ «Расходы из кассы». Документ представлен на рисунке 11.

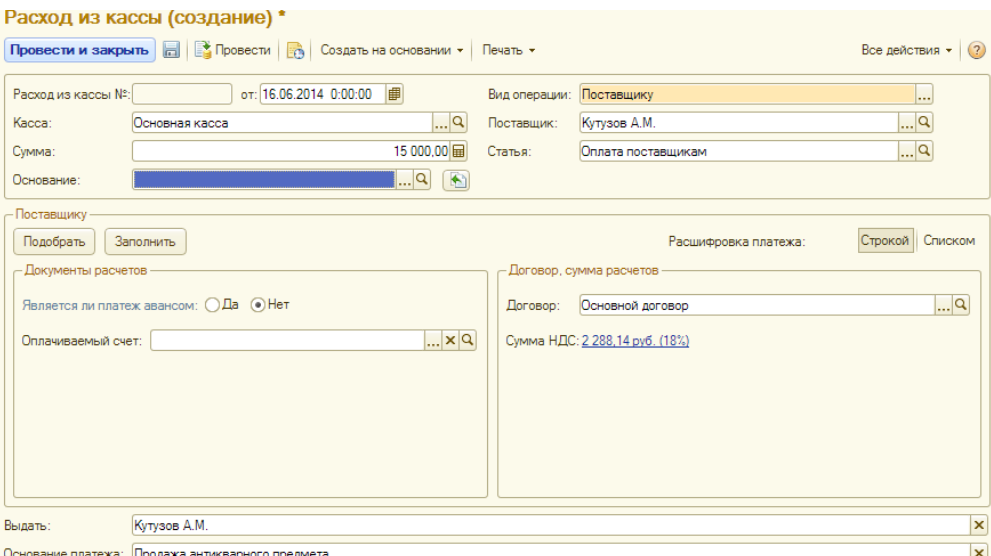

Рисунок 11 – Созданный документ «Расходы из кассы

Ежемесячно оформляются отчеты о продажах. Оформление осуществляется на закладке «Продажи» как «Отчеты по продажам». Список отчетов представлен на рисунке 12.

| Отчеты по продажам                          |                                              |                                    |
|---------------------------------------------|----------------------------------------------|------------------------------------|
| Продажи                                     | Продажи (продолжение)                        | Продажи (продолжение)              |
| Анализ выполнения заказов покупателей       | Ведомость взаиморасчетов в валюте (кратко)   | Календарь событий                  |
| Анализ доступности запасов                  | Ведомость по заказам покупателей             | Остатки по заказам покупателей     |
| Анализ оплаты заказов покупателей           | Ведомость по расчетам с покупателями         | Остатки по расчетам с покупателями |
| Анализ счетов на оплату                     | Дебиторская задолженность по срокам          | Сводный анализ заказов покупателей |
| Ведомость в валюте [кратко]                 |                                              |                                    |
| См. также                                   |                                              |                                    |
| Ведомость по расчетам с покупателями (вал.) | Дебиторская задолженность по срокам (в вал.) | Остатки по взаиморасчетам          |
| Ведомость по взаиморасчетам                 | Остатки по расчетам с покупателями (вал.)    | Остатки по взаиморасчетам (вал.)   |
| Ведомость по взаиморасчетам (вал.)          |                                              |                                    |

Рисунок 12 – Список возможных отчетов

Сформированный отчет по продажам представлен на рисунке 13.

Кроме отчетов о продажах можно оформлять отчеты о движениях денежных средств. Оформление осуществляется на закладке «Деньги» как «Отчеты по денежным средствам». Сформированный отчет представлен на рисунке 14.

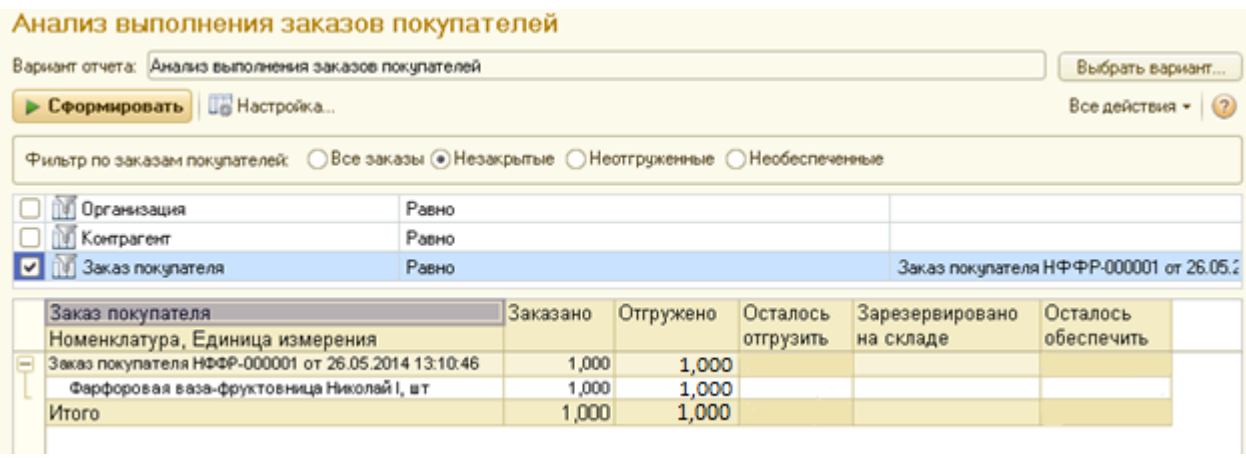

Рисунок 13 – Сформированный отчет по продажам

| Денежные средства                               |         |                              |        |         |         |        |        |                    |                 |  |
|-------------------------------------------------|---------|------------------------------|--------|---------|---------|--------|--------|--------------------|-----------------|--|
| Вариант отчета: Ведомость по денежным средствам |         |                              |        |         |         |        |        |                    | Выбрать вариант |  |
| • Сформировать   Де Настройка                   |         |                              |        |         |         |        |        | Все действия - (2) |                 |  |
| П П Начало периода<br>01.01.0001                |         |                              |        |         |         |        |        |                    |                 |  |
| В Конец периода<br>01.01.0001                   |         |                              |        |         |         |        |        |                    |                 |  |
| <b>ПО Организация</b><br>Равно                  |         |                              |        |         |         |        |        |                    |                 |  |
| <b>      Банковский счет, касса</b><br>Равно    |         |                              |        |         |         |        |        |                    |                 |  |
| Банковский Сумма (вал.)<br>счет / касса         |         |                              |        | Сумма   |         |        |        |                    |                 |  |
| Валюта                                          | Hay.    | Приход                       | Расход | Кон.    | Hay.    | Приход | Расход | Кон.               |                 |  |
| Статья                                          | остаток |                              |        | остаток | остаток |        |        | остаток            |                 |  |
| Итого                                           |         | 18 000,00 15 000,00 3 000,00 |        |         |         |        |        |                    |                 |  |

Рисунок 14 – Сформированный отчет по денежным средствам

## Заключение

В качестве предметной области для работы с облачным сервисом был выбран антикварный магазин, для которого разрабатывалось прикладное решение.

В ходе работы с данным облачным сервисом были обнаружены как положительные, так и отрицательные стороны данного продукта фирмы 1С.

Преимущества использования сервиса:

– работать со своей информационной базой из аудитории, из дома, транспорта и любых других мест;

– выполнять задачи с последней точки прерывания работы;

– прерывать и возобновлять работу в любой момент времени, что важно при продолжении аудиторной работы дома и домашней работы в аудитории.

Недостатки использования сервиса:

– имеются ограничения на функциональные возможности сервиса;

– работа с поставщиками и покупателями только через функции «Заказ поставщику» и «Заказ покупателя», что не всегда является правильным при ведении документации.